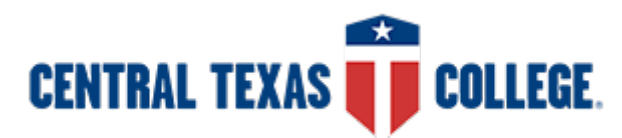

## **CENTRAL TEXAS** COLLEGE.<br>How to get BioSight-ID™ activated for your BioSig-ID™ protected Quiz in Blackboard

## **ONLY NEEDED FOR ONLINE TESTS IN BLACKBOARD!**

### **What is BioSight-ID?**

BioSight-ID records a blurred session of student taking a test-assessment (exam).

### **Why add BioSight-ID?**

It is used to identify instances of cheating on tests. For information on reviewing the BioSight-ID activity in a course with existing activity please see: [https://setup.biosig-id.com/portal/en/kb/articles/biosight-id](https://setup.biosig-id.com/portal/en/kb/articles/biosight-id-dashboard)[dashboard](https://setup.biosig-id.com/portal/en/kb/articles/biosight-id-dashboard)

### **How to activate BioSight-ID in your course**

Biosight is activated automatically based on the primary name of the instructor name teaching the course. If you wish to have BioSight active in your courses, please email [ron.kerkenaar@biosig-id.com](mailto:ron.kerkenaar@biosig-id.com) and [rachel.lane@biosig-id.com.](mailto:rachel.lane@biosig-id.com) You only need to request this once and BioSight will be active in all of your future courses.

Once Biosight is activated, you will need to verify that each quiz/exam is BioSig-ID enabled.

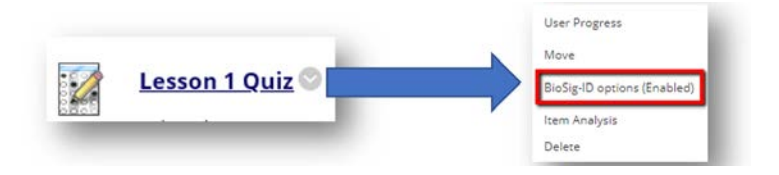

To test the system, click on the BEGIN button for any exam that has the "BioSig-ID™ Options (Enabled)" active, and the BioSight-ID™ instructions will appear.

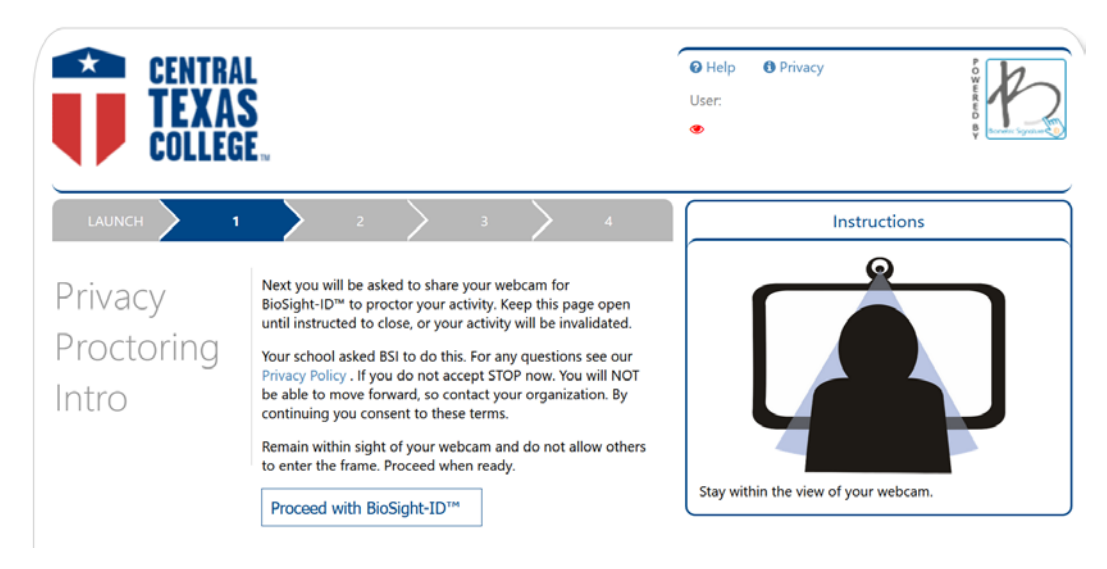

If you do not wish to use BioSig and BioSight on any quiz/exam, please adjust the chevron option to Disabled. Turn BioSig-ID™ off for that quiz or exam and that will inherently disable the BioSight-ID™ feature.

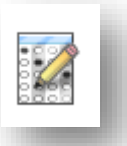

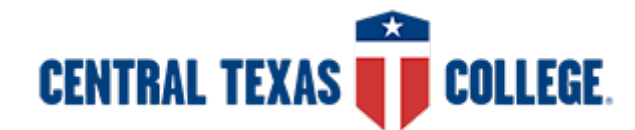

# **CENTRAL TEXAS** ● COLLEGE<br>How to get BioSight-ID™ activated for your BioSig-ID™ protected Quiz in Blackboard

**If you wish to use only BioSig but not BioSight on a quiz or exam, you will need to create a BioSig-ID™ tool-instance and apply BioSig on a quiz or exam using Adaptive Release rule.**  Here's now:

- 1. Navigate to where the quiz or exam is located.
- 2. Click "Tools" and select "Biometric Signature ID".
- 3. Enter the name and description, then click Submit:

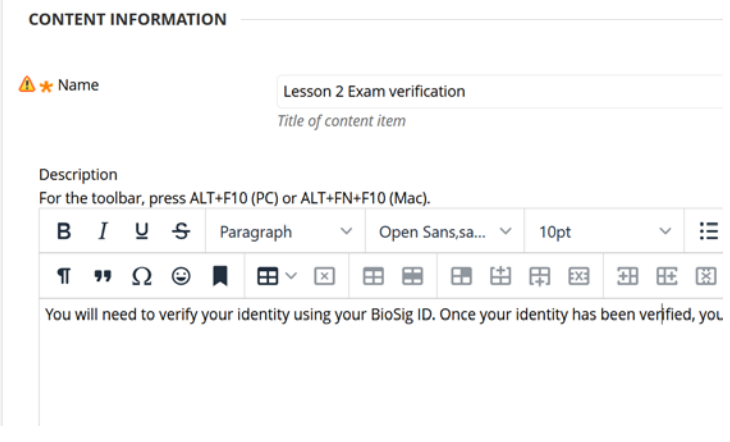

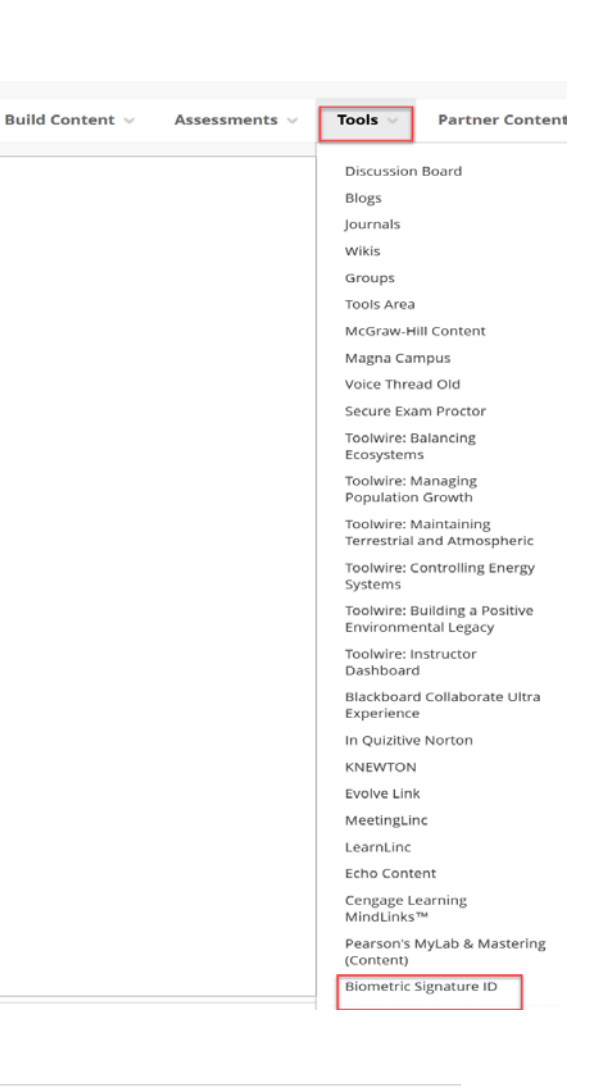

#### BioSig-ID instance will look like this:

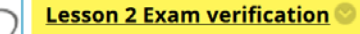

You will need to verify your identity using your BioSig ID. Once your identity has been verified, you will be able to access Lesson 2 exam.

## $\mathscr{L}$

#### **Lesson 2 Exam**

The Lesson 2 Exam covers Chapter 11.

- There are 20 multiple-choice questions worth 1.5 points each, for a total of 30 points.
- There are two essay questions worth 10 points each, for a total of 20 points.
- . You will have 60 minutes to complete the exam.
- Select the Lesson 2 Exam link above to begin.

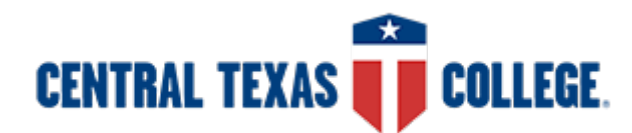

# **CENTRAL TEXAS** ● COLLEGE<br>How to get BioSight-ID™ activated for your BioSig-ID™ protected Quiz in Blackboard

4. Click the chevron next to the quiz/exam to ensure that BioSig-ID option is 'Disabled':

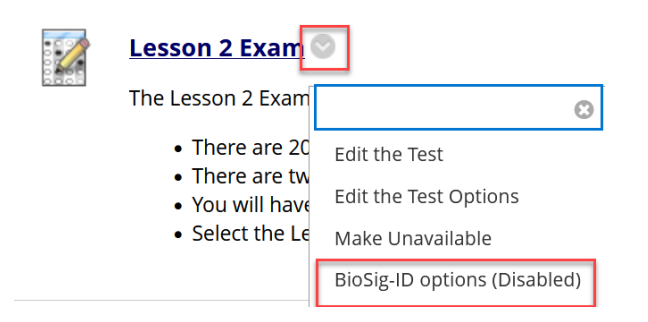

5. To apply the BioSig instance to the quiz/exam using the Adaptive Release tool, click the chevron and select "Adaptive Release":

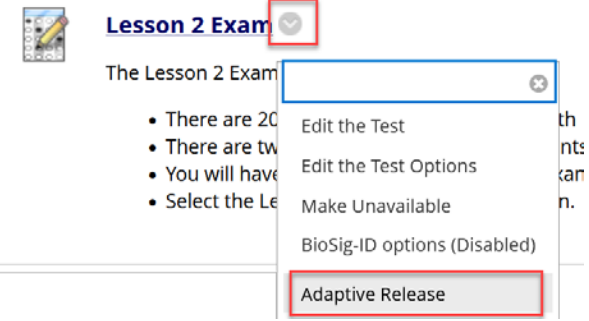

6. Select the BioSig-ID instance you previously created, then click Submit. The quiz/test is now BioSig active.

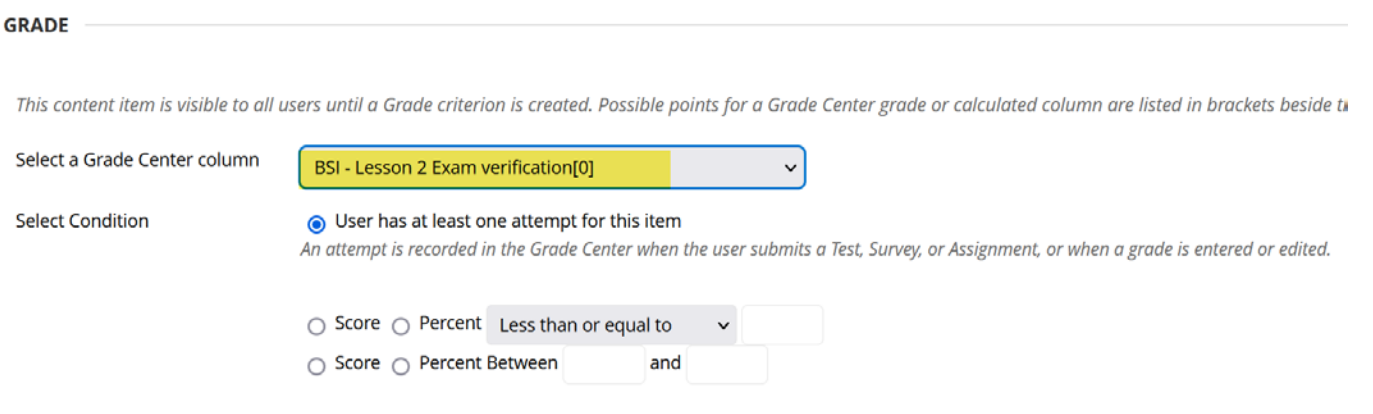

If there is a need for a more complex configuration for any courses (example: courses preferred NOT to use the BioSightID<sup>™</sup> feature on exams while retaining BioSig-ID™ on the BEGIN button), contact Sharon Davis a[t Sharon.davis@ctcd.edu](mailto:Sharon.davis@ctcd.edu) who can create custom exclusions.